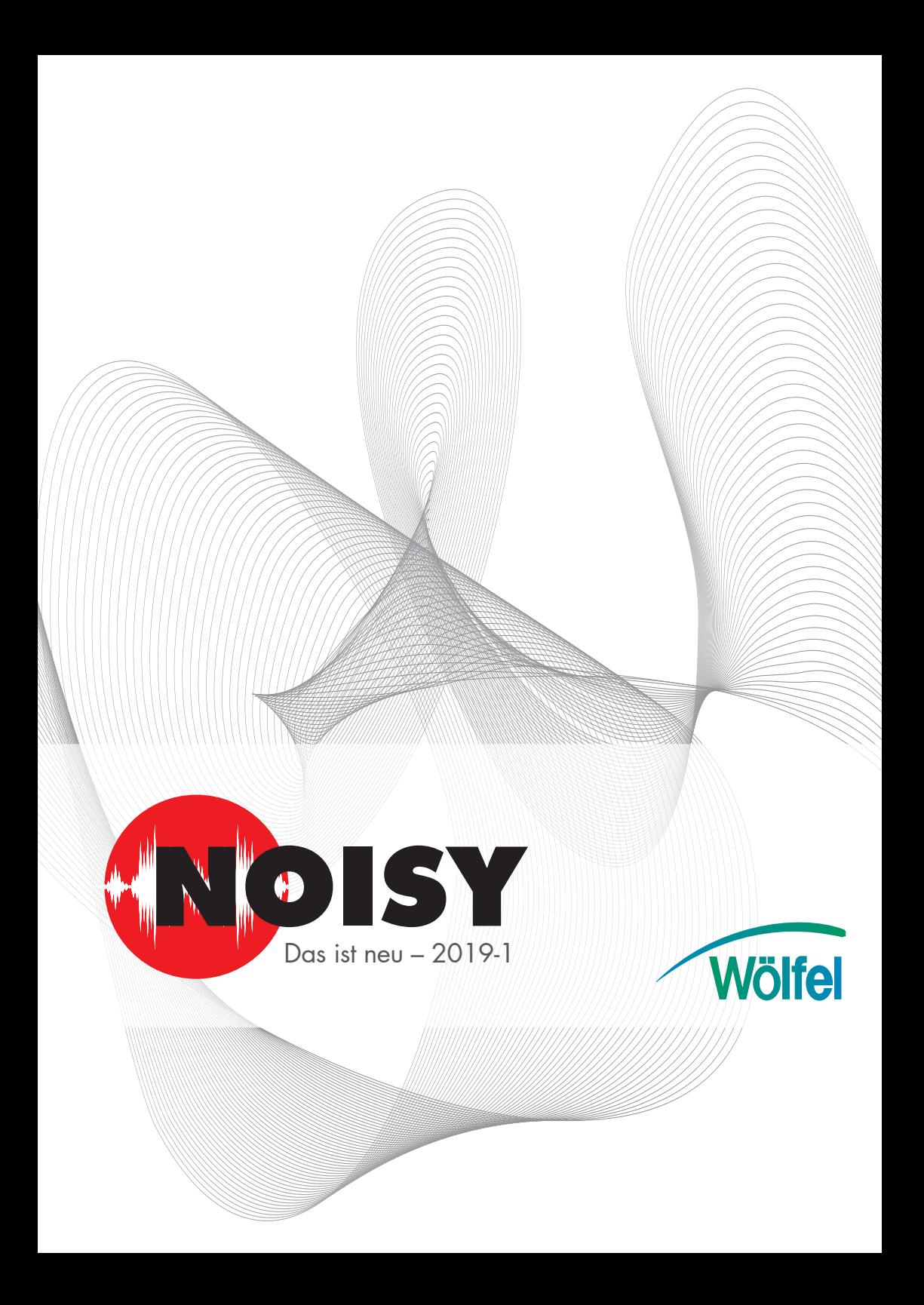

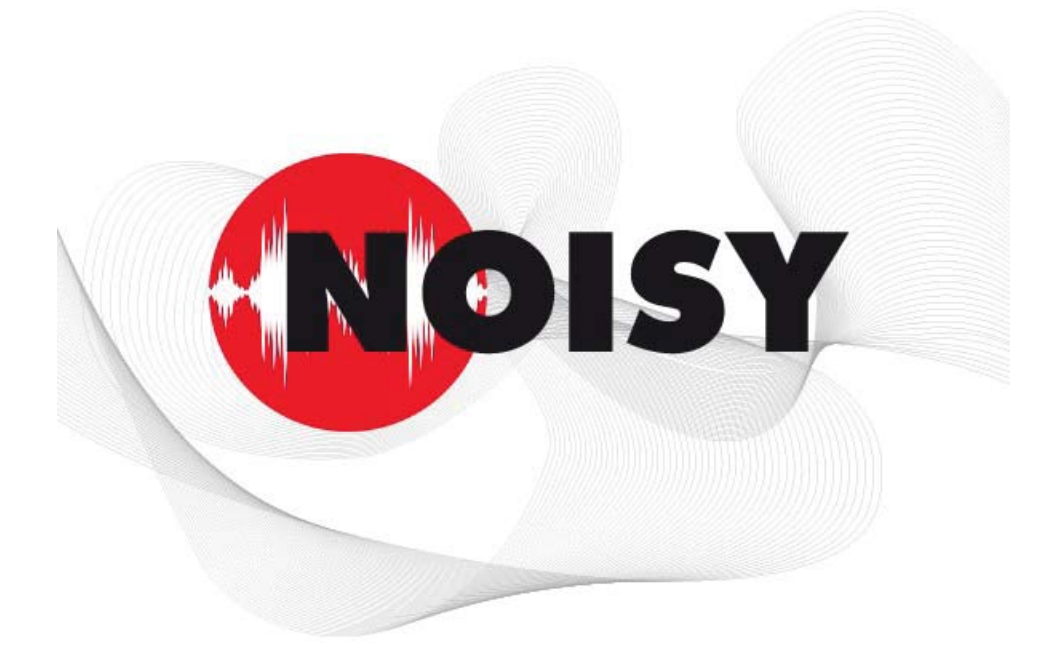

# Die leistungsfähige Software zur Schallpegelmessung und **Beurteilung**

Informationen zum Update auf Version 2019-1 Februar 2019

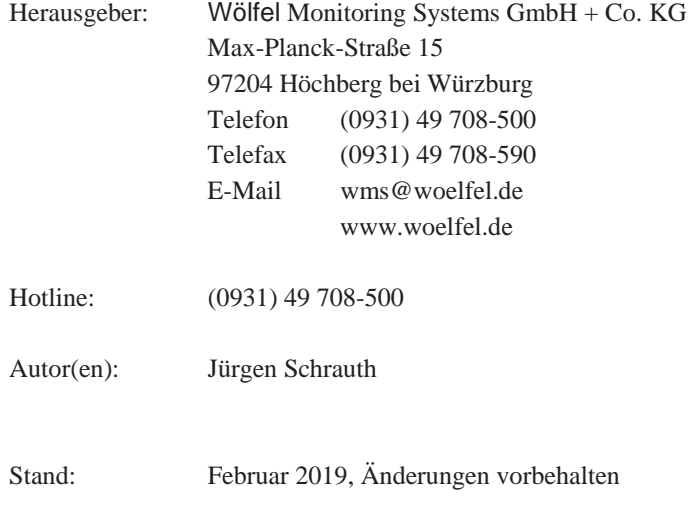

#### **INHALT**

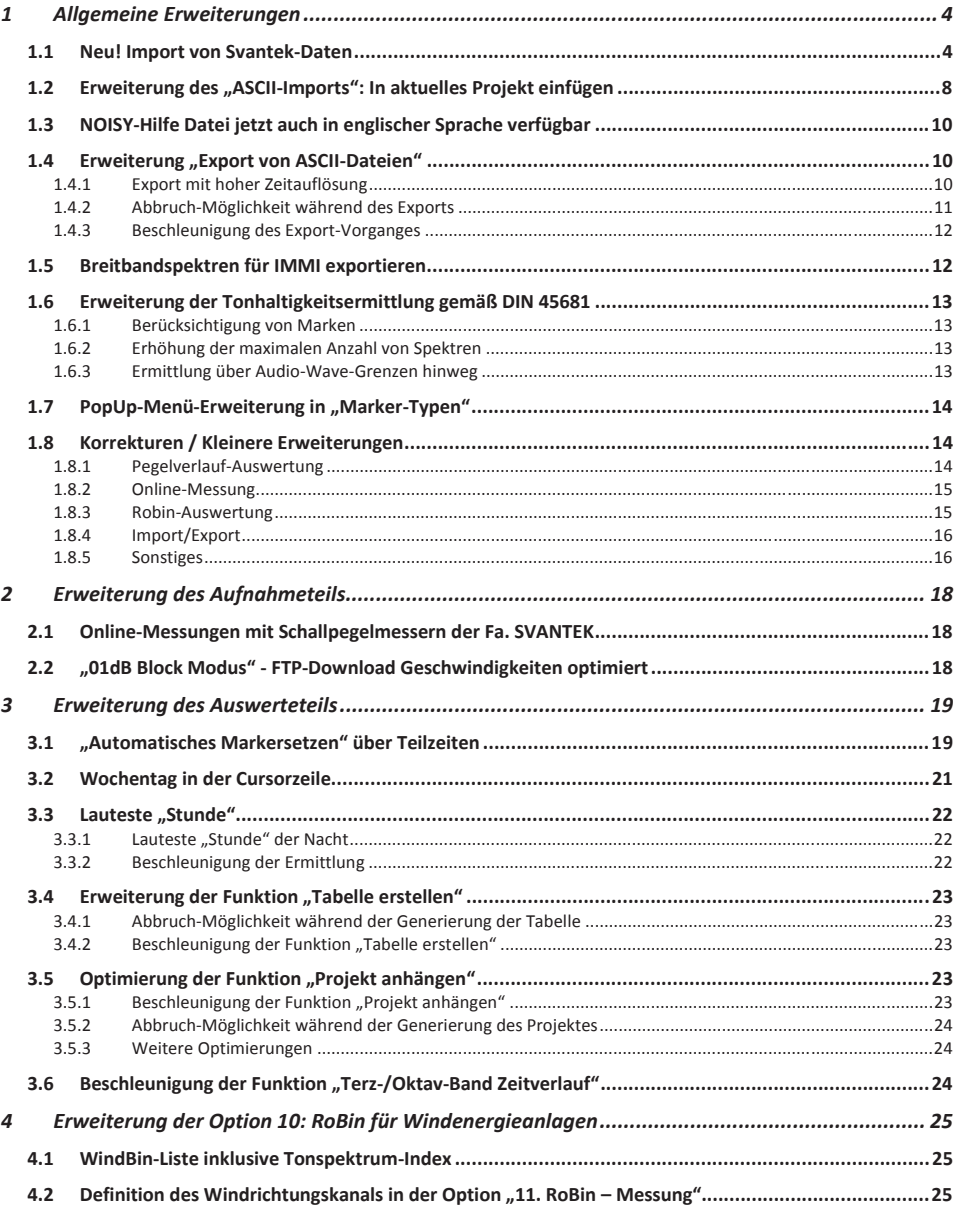

# **1 Allgemeine Erweiterungen**

Wir wollen zunächst die Änderungen und zusätzlichen Möglichkeiten aufführen, die dem Programm und natürlich Ihnen als Anwender ganz allgemein zu Gute kommen.

# **1.1 Neu! Import von Svantek-Daten**

NOISY kann Messdaten jetzt direkt von Schallpegelmessern der Fa. SVANTEK importieren und weiterverarbeiten.

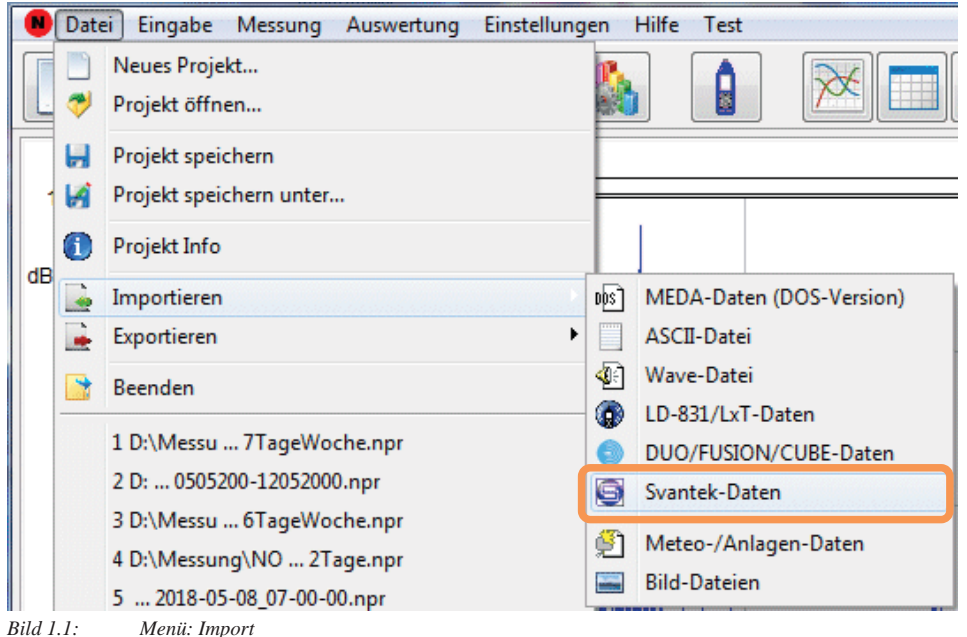

Über das Menü "Datei | Importieren | Svantek-Daten" wird der Dialog "Import von Svantek – Daten" zur Verfügung gestellt.

Die Schallpegelmesser der Fa. Svantek legen ihre Messdaten standardmäßig auf internen SD-Speicherkarten ab, welche mit dieser Importfunktion ins NOISY importiert werden können. Es ist jedoch notwendig, diese Messdaten vor dem Import ins NOISY z.B. über die Svantek-Software "SvanPC++" auf den PC zu übertragen. Mit der Übertragung der Messdaten vom Schallpegelmesser auf den PC werden SVL-Dateien abgelegt, welche dann von NOISY importiert werden können.

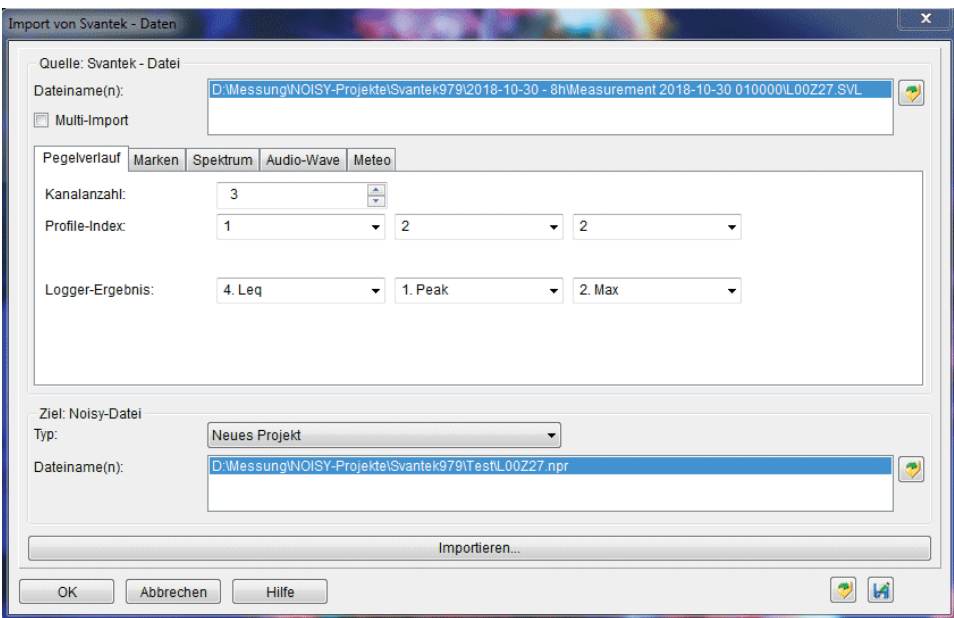

*Bild 1.2: Import von Svantek - Daten: Pegelverlauf* 

Über das Dialogfeld "Quelle: Svantek – Datei" werden Parameter für die Messdaten des Svantek-Schallpegelmessers spezifiziert. Hier wird u.a. festgelegt, welche Daten von den SVL-Dateien in ein NOISY-Projekt aufgenommen werden sollen.

Über das Eingabefeld "Dateiname(n):" kann die zu importierende SVL-Datei eingegeben oder über die Schaltfläche "Eingabe des SVL-Dateinamens" ausgewählt werden.

Es kann entweder eine SVL-Datei explizit ausgewählt und diese importiert werden, oder über die Schaltfläche "Multi-Import" ein Verzeichnis ausgewählt werden und alle SVL-Dateien, welche hierunter abgelegt wurden, über einen Importdurchlauf automatisch importiert werden.

#### **Multi-Import**

Wird die Schaltfläche "Multi-Import" aktiviert können mehrere SVL-Dateien in einem Durchgang importiert werden. Wird jetzt die Schaltfläche "Eingabe des SVL-Dateinamens" betätigt, wird der Dialog "Ordner suchen" geöffnet, worüber ein Startverzeichnis angegeben werden kann, unter welchem alle SVL-Dateien gesucht und aufgesammelt werden sollen.

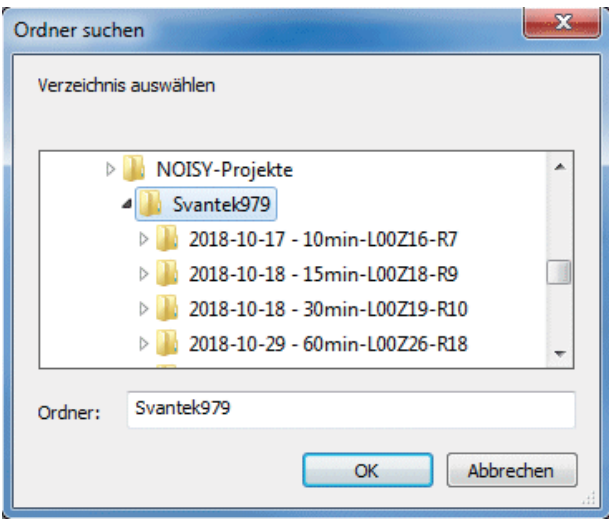

*Bild 1.3: Ordner suchen* 

Nachdem ein Verzeichnis (Ordner) ausgewählt wurde und mit der Schaltfläche "OK" bestätigt wurde, werden alle SVL-Dateien, welche unter dem ausgewählten Verzeichnis und dessen Unterverzeichnissen abgelegt wurden, aufgesammelt und im Dialog "Auswählen" zur Auswahl angeboten. Standardmäßig sind alle aufgefundenen Dateien für den Import ausgewählt.

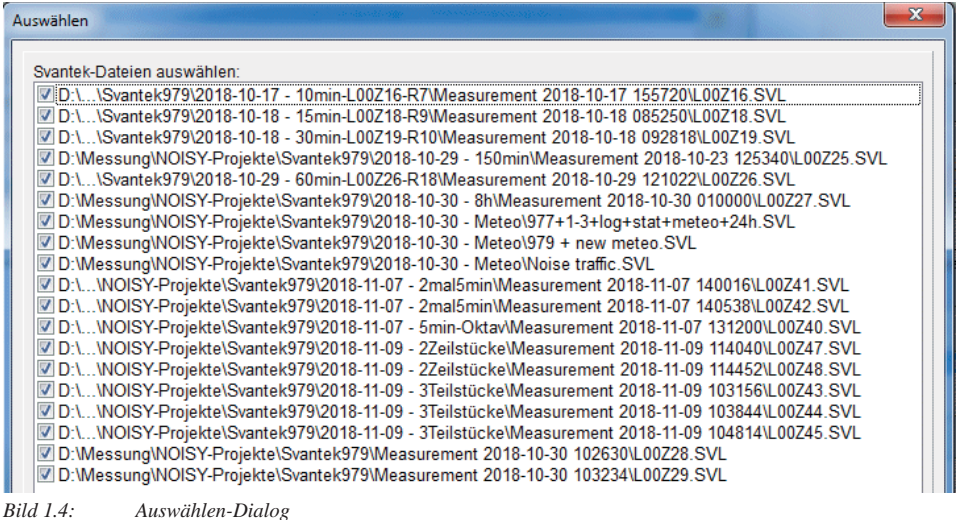

Über den Dialog "Auswählen" werden jetzt alle aufgefundenen SVL-Dateien aufgelistet und können einzeln für den Import aus- oder abgewählt werden. Über ein "PopUp"-Menü (rechte Maustaste) können alle SVL-Dateien aus- oder abgewählt werden. Nachdem die

Auswahl abgeschlossen wurde und der Dialog über die Schaltfläche "OK" geschlossen wurde, werden alle ausgewählten SVL-Dateien in die Liste der "Dateiname(n)" eingetragen und können nun über die Schaltfläche "Importieren" in NOISY-Projekte umgewandelt/konvertiert werden. Aus jeder SVL-Datei wird ein NOISY-Projekt generiert. Der Dateiname der SVL-Datei wird automatisch für den NOISY-Projekt Dateinamen vorgeschlagen.

#### **Seite: Pegelverlauf**

Über das Auswahlfeld "Kanalanzahl:" kann die gewünschte Anzahl der zu importierenden Schallpegelzeitverläufe eingestellt werden. Es können bis zu maximal acht parallele Kanäle in einem NOISY-Projekt aufgenommen werden.

Über die Auswahlfelder "Profile-Index:" kann jedem Kanal der gewünschte Profile-Index der Svantek-Datei zugewiesen werden. Für jede Messung können maximal 3 Profile belegt werden.

Über die Auswahlfelder "Logger-Ergebnis:" kann jedem Kanal das gewünschte Logger-Ergebnis im ausgewählten Profil der Svantek-Datei zugewiesen werden. Hier kann aus den Svantek-Ergebnissen "Peak", "Max", "Min", "Leq", "Lr1" und "Lr2" ausgewählt werden.

#### **Seite Marken**

Über die Schaltfläche "Marken übernehmen" können Marken, welche vom Schallpegelmesser während der Messung gesetzt wurden, in ein NOISY-Projekt mit übernommen werden.

#### **Seite Spektrum**

Über das Auswahlfeld "Spektren:" kann der gewünschte Spektrentyp der SVL-Datei zugewiesen werden. Über den Spektrentyp kann ausgewählt werden, ob überhaupt Spektren importiert werden sollen und ob Terz- oder Oktav-Spektren hierfür herangezogen werden sollen.

#### **Seite Audio-Wave**

Über die Schaltfläche "Audio-Wave(s) übernehmen" können eventuell abgelegte Wave-Dateien des Svantek-Schallpegelmessers mit importiert werden. Beim Importieren der Wave-Dateien wird jeweils auch ein Marker des Typs "Wave" mit im Projekt angelegt. Über diesen Markereintrag wird jede Wave-Datei zeitlich mit dem Schallpegelverlauf synchronisiert.

#### **Seite Meteo**

Über die Schaltfläche "Meteo-Daten übernehmen" können zusätzlich mit aufgezeichnete und abgelegte Meteorologie-Daten mit importiert werden.

Über das Auswahlfeld "Meteo-Kanalanzahl:" kann die gewünschte Anzahl der zu importierenden Meteorologieverläufe eingestellt werden. Es können bis zu maximal zwölf Meteo-Kanäle in einem NOISY-Projekt mit aufgenommen werden.

Über die Auswahlfelder "Meteo Typ:" kann jedem Meteo-Kanal ein entsprechender Meteo Typ der SVL-Datei zugewiesen werden. Als Meteo-Typen stehen Windrichtung, Windgeschwindigkeit, Temperatur, relative Feuchte, Luftdruck, max. Windgeschwindigkeit, Niederschlag, und weitere zur Verfügung.

Über das Dialogfeld "Ziel: Noisy-Datei" werden Parameter für das zu erstellende NOISY-Projekt spezifiziert.

Über das Auswahlfeld "Typ:" kann die Ablageart des NOISY-Projektes festgelegt werden. Über den Eintrag "Neues Projekt" wird ein neues NOISY-Projekt generiert und die vorhandenen SVL-Daten importiert. Über den Eintrag "In aktuelles Projekt einfügen" können SVL-Daten in ein bestehendes NOISY-Projekt mit aufgenommen werden. D.h. dass einzelne SVL-Zeitverläufe mit NOISY aufgezeichneten Zeitverläufen zusammen in ein Projekt mit aufgenommen werden können. Voraussetzung für den problemlosen Import in ein bestehendes Projekt ist, dass Start-Datum und –Uhrzeit zur Projektzeit passen.

Über das Eingabefeld "Dateiname(n):" wird für ein neues Projekt der NOISY-Projektname spezifiziert oder über den "Multi-Import" für alle neuen Projekte ein Ziel-Verzeichnis für die NOISY Projekte spezifiziert.

Über die Schaltfläche "Importieren..." wird der Importvorgang gestartet.

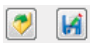

Über die Schaltflächen "Öffnen einer Svantek Import-Datei" und "Speichern einer Svantek Import-Datei unter …" kann der komplette Dialoginhalt über eine Parameterdatei besetzt oder abgespeichert werden. Somit können unterschiedliche Konstellationen spezifiziert und als solche in Dateien abgelegt und für weitere Import-Aufgaben wieder geöffnet werden.

## **1.2** Erweiterung des "ASCII-Imports": In aktuelles Projekt **einfügen**

Über den Import von ASCII-Daten können jetzt auch externe Pegelverläufe in bestehende Projekte mit eingebunden werden. So können z.B. verschiedene Pegelverläufe, welche zur gleichen Zeit gemessen wurden, jedoch von unterschiedlichen Schallpegelmessern aufgezeichnet wurden, über ein Projekt zusammengeführt werden. Der Dialog "Import von ASCII-Dateien" wurde diesbezüglich erweitert.

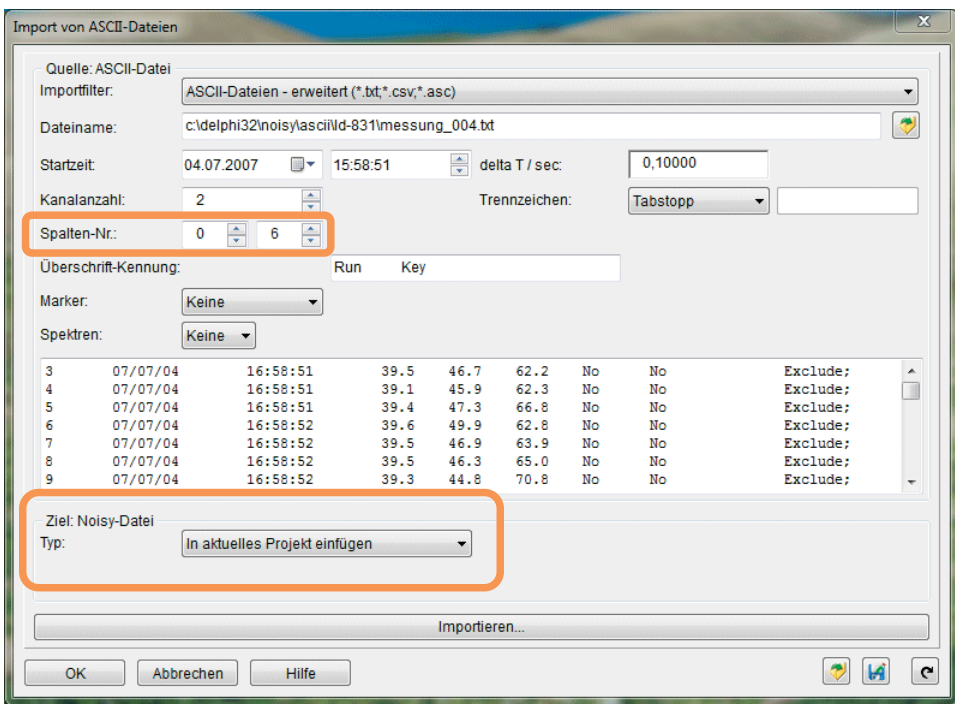

*Bild 1.5: Import von ASCII-Dateien* 

Im Eingabebereich "Ziel: Noisy-Datei" steht jetzt das Auswahlfeld "Typ" zur Verfügung, um zwischen "Neues Projekt" und "In aktuelles Projekt einfügen" auswählen zu können. Wird "In aktuelles Projekt einfügen" ausgewählt, werden die Daten in das aktuell geöffnete NOISY-Projekt mit eingebunden. Über den Typ "Neues Projekt" wird über den Importvorgang ein neues Projekt generiert.

Über die Auswahlfelder "Spalten-Nr.:" im Eingabebereich "Quelle: ASCII-Datei" kann jetzt zusätzlich die Spaltennummer "0" ausgewählt werden. Wird die Spaltennummer "0" für einen Kanal ausgewählt, wird dieser Kanal belassen und vom Importvorgang ausgenommen. Somit können schon importierte Kanäle für einen weiteren Importvorgang ausgenommen werden.

Bei unterschiedlichen Startzeiten beim Import "In aktuelles Projekt einfügen" wird ein zeitlicher Abgleich automatisch vorgenommen. Bei zu großen Differenzen wird eine Fehlermeldung "Differenz zwischen Projekt- und ASCII-Startzeit zu groß!" ausgegeben und der Import abgebrochen.

## **1.3 NOISY-Hilfe Datei jetzt auch in englischer Sprache verfügbar**

Für die Software NOISY steht jetzt auch eine englischsprachige Hilfedatei zur Verfügung. Über das Menü "Einstellungen" und "Umgebung" kann im Dialog "Einstellung der Umgebung" auf der Seite "Sprache" über den Bereich "Sprache für Hilfesystem" die Sprache "English" ausgewählt werden.

| Online-Messung<br>Verzeichnisse | Konfiguration<br>Programmstart<br>Hilfe<br>Projekt |
|---------------------------------|----------------------------------------------------|
| Allgemein<br>Fonts<br>Listen    | Sprache<br>Auswertung<br>Texte                     |
| Programm Sprache                | Sprache für Hilfesystem                            |
| Deutsch (orig.)<br>$\bullet$    |                                                    |
| Deutsch                         | Deutsch                                            |
| English<br>60                   | English<br>$\odot$                                 |
| Francais                        | Francais                                           |
| Italiano                        | Italiano                                           |
| Espanol                         | Espanol                                            |
| Magyar<br>⊙                     | Magyar<br>⊙.                                       |

*Bild 1.6: Einstellung der Umgebung: Sprache* 

Die englischsprachige Hilfedatei ("NOISY\_GB.chm") wird mit dem Installationsvorgang des Programmes automatisch in das Installationsverzeichnis kopiert.

## 1.4 Erweiterung "Export von ASCII-Dateien"

#### **1.4.1 Export mit hoher Zeitauflösung**

Über die Exportmöglichkeit von ASCII-Dateien kann jetzt die Uhrzeit-Spalte wahlweise auch in Millisekunden Auflösung mit ausgegeben werden. Über das Menü "Datei", "Exportieren" und "ASCII-Datei" wird der Dialog "Export von ASCII-Dateien" geöffnet. Über die Schaltfläche "In Millisekunden Auflösung" kann die Ausgabe der Uhrzeit-Spalte mit den Millisekunden erweitert werden.

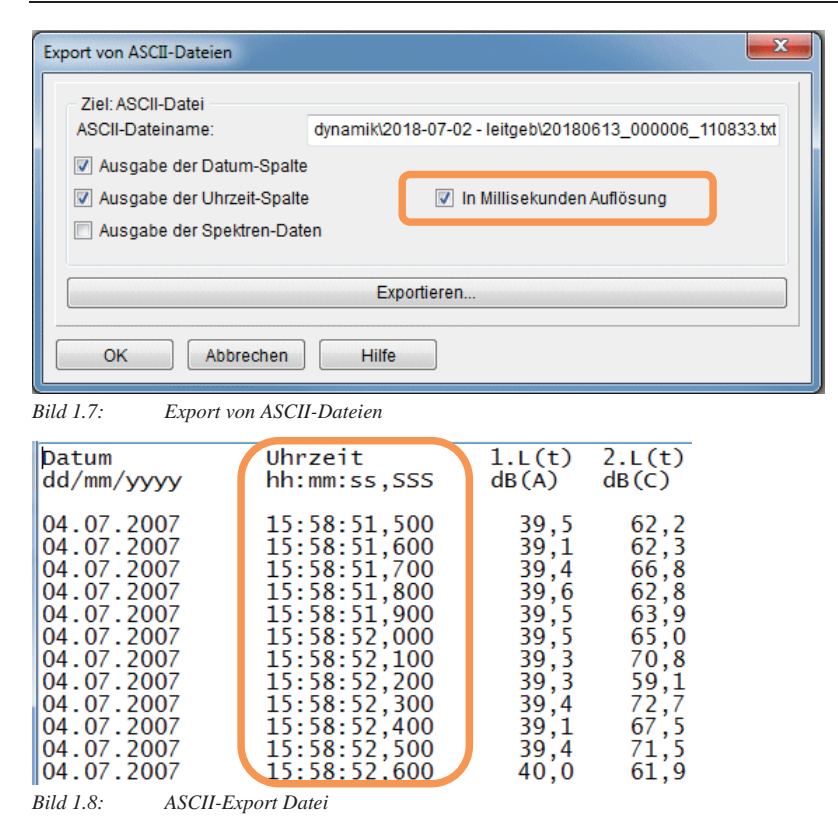

#### **1.4.2 Abbruch-Möglichkeit während des Exports**

Während des ASCII-Exports besteht jetzt die Möglichkeit, dass der Anwender während des Exportvorganges, diesen über eine Schaltfläche abbrechen kann.

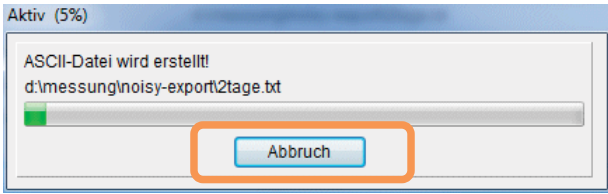

*Bild 1.9: ASCII-Export: Vorgang-Dialog* 

Der Abbruch wird durch einen Informationsdialog bestätigt.

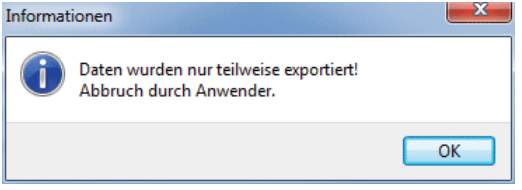

*Bild 1.10: ASCII-Export: Abbruch-Meldung* 

### **1.4.3 Beschleunigung des Export-Vorganges**

Der Prozess des Exportvorganges konnte durch Optimierungsarbeiten um den Faktor > 10 beschleunigt werden. Somit können jetzt auch größere NOISY-Projekte in kürzeren Zeiträumen exportiert werden.

## **1.5 Breitbandspektren für IMMI exportieren**

Die Exportmöglichkeiten von Breitbandspektren-Ergebnissen wurden erweitert, um das Arbeiten mit unserem Programm IMMI "Das Programm zur Schallimmissionsprognose" zu optimieren. Über das PopUp-Menü kann die Funktion "Werte in Zwischenablage kopieren – IMMI" angewendet werden.

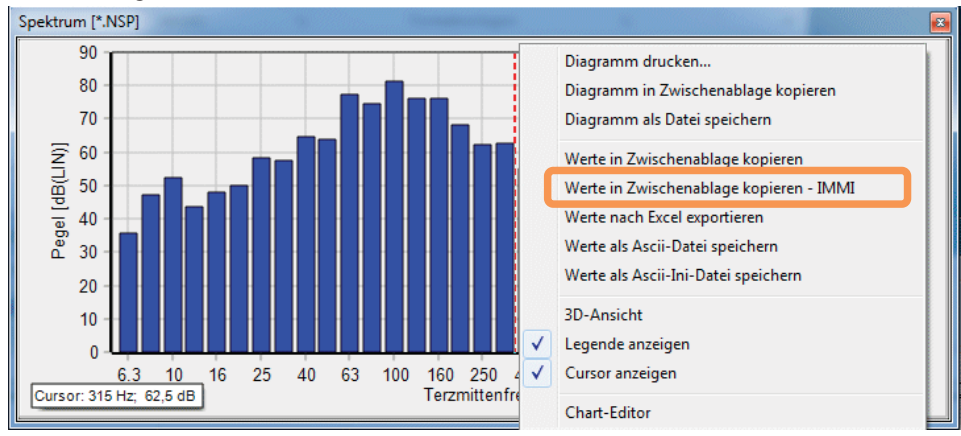

*Bild 1.11: PopUp-Menü der Spektren-Anzeige* 

Diese so in die Zwischenablage kopierten Breitbandspektren können dann in IMMI z.B. über das Element "Messpunkt" direkt eingefügt werden.

## **1.6 Erweiterung der Tonhaltigkeitsermittlung gemäß DIN 45681**

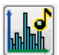

Tonhaltigkeit gemäß DIN 45681

#### **1.6.1 Berücksichtigung von Marken**

Die Ermittlung der Tonhaltigkeit gemäß DIN 45681 berücksichtigt jetzt auch die Eigenschaften von gesetzten Marken. D.h. wenn in einem Untersuchungsbereich (Bereich zwischen Bezugscursor und Cursor) Markierungen gesetzt wurden, werden diese jetzt auch für die Tonhaltigkeitsermittlung berücksichtigt. Z.B. werden Markierungen, welche auf "Ausgeschlossen" gesetzt wurden, nicht in die Ermittlung der Tonhaltigkeit mit einbezogen.

#### **1.6.2 Erhöhung der maximalen Anzahl von Spektren**

Die maximale Anzahl der Spektren, welche für die Tonhaltigkeitsermittlung mit herangezogen werden können, wurde von max. 200 auf max. 400 erhöht. Somit können jetzt doppelt so lange Untersuchungsbereiche hierüber ausgewertet werden.

#### **1.6.3 Ermittlung über Audio-Wave-Grenzen hinweg**

Liegen in einem Zeitabschnitt mehrere Audio-Wave-Dateien vor, kann jetzt auch ein Tonhaltigkeits-Untersuchungsbereich über Audio-Wave-Grenzen hinweg definiert und hierüber eine Tonhaltigkeits-Berechnung durchgeführt werden.

# **1.7 PopUp-Menü-Erweiterung in "Marker-Typen"**

Im Dialog "Marker-Typen" (Menü: "Eingabe" | "Markertypen") wurde das PopUp-Menü (rechte Maustaste) erweitert. Hierüber kann jetzt zusätzlich der Menüpunkt "Spalte anpassen –Marke 1 bis 10" verwendet werden.

|                         | Nr. Name    | Farbe | Taste      | Eigenschaft                        | Sichtbar                 | Pre-Zeit |  |  |  |  |
|-------------------------|-------------|-------|------------|------------------------------------|--------------------------|----------|--|--|--|--|
|                         | Unmarkiert  |       |            | Eingeschlossen                     | $\overline{\mathcal{A}}$ |          |  |  |  |  |
|                         | 1 Marke 1   |       | <f1></f1>  | Spalte anpassen                    |                          |          |  |  |  |  |
|                         | 2 Marke 2   |       | <f2></f2>  | Spalte anpassen - Marke 1 bis 10   |                          |          |  |  |  |  |
|                         | 3 Marke 3   |       | F3         | huaycaumuaacm<br>00.00.00<br>page) |                          |          |  |  |  |  |
|                         | 4 Marke 4   |       | $\leq$ F4> | Ausgeschlossen                     | $\overline{\mathcal{S}}$ | 00:00:00 |  |  |  |  |
|                         | 5 Marke 5   |       | <f5></f5>  | Ausgeschlossen                     | $\overline{v}$           | 00:00:00 |  |  |  |  |
|                         | 6 Marke 6   |       | <f6></f6>  | Ausgeschlossen                     | $\overline{\mathcal{S}}$ | 00:00:00 |  |  |  |  |
|                         | 7 Marke 7   |       | <f7></f7>  | Ausgeschlossen                     | $\overline{v}$           | 00:00:00 |  |  |  |  |
|                         | 8 Marke 8   |       | <f8></f8>  | Ausgeschlossen                     | $\overline{\mathcal{S}}$ | 00:00:00 |  |  |  |  |
|                         | 9 Marke 9   |       | <f9></f9>  | Ausgeschlossen                     | $\overline{\mathcal{S}}$ | 00:00:00 |  |  |  |  |
|                         | 10 Marke 10 |       | $<$ F10>   | Ausgeschlossen                     | $\overline{\mathcal{L}}$ | 00:00:00 |  |  |  |  |
|                         | Wave        |       |            | Ignorieren                         | $\Box$                   |          |  |  |  |  |
|                         | <b>Bild</b> |       |            | Eingeschlossen                     | $\overline{\mathbf{v}}$  |          |  |  |  |  |
|                         |             |       |            |                                    |                          |          |  |  |  |  |
| OK<br><b>Hilfe</b><br>W |             |       |            |                                    |                          |          |  |  |  |  |

*Bild 1.12: Marker-Typen: PopUp-Menü* 

Über dem Menüeintrag "Spalte anpassen – Marke 1 bis 10" werden nur die Zeilen 1 bis 10 angepasst. Die Zeilen "Unmarkiert", "Wave" und "Bild" werden hierüber nicht angefasst.

## **1.8 Korrekturen / Kleinere Erweiterungen**

#### **1.8.1 Pegelverlauf-Auswertung**

Projekt anhängen 1: Über die Funktion "Projekt anhängen" konnte eine Fehlermeldung "Integer-Überlauf" auftreten. Dieser Fehler konnte dann auftreten, wenn viele kleine Datenblöcke angehängt werden sollten (z.B. 5 Minutenblöcke über 2 bis 3 Tage) und der Hinweis "Datum/Uhrzeit des 2.Projektes liegt vor dem Ende des 1. Projektes!" ausgegeben wurde. Dieses Problem wurde beseitigt.

**Projekt anhängen 2:** Über weitere Prüfroutinen werden jetzt Fehler abgefangen, welche durch fehlerhafte NOISY-Projekte verursacht wurden. Hierdurch konnten u.U. unerklärliche Zeitlücken entstehen.

**Zusätzliche MP3-Dateien in Projekten:** Wurde die Operation "Bereich übernehmen" und anschließend "Projekt speichern unter ..." durchgeführt, wurden hiermit u.U. neben vorhandenen Wave-Dateien zusätzlich MP3-Dateien mit abgelegt, welche vorher nicht mit dem Ausgangs-Projekt mitkamen. Der Grund für diese "mysteriösen" MP3-Dateien lag daran, dass die Operation "Bereich übernehmen" im temporären Verzeichnis seine MP3-Dateien nicht zurücksetzte und somit Überbleibsel von vorherigen Operationen mit aufnehmen konnte. Dieser Fehler wurde abgestellt.

**Ermittlung der lautesten Stunde:** Wurde der Ermittlungstyp "Ruhigste Stunde" in Verbindung mit "Festes Zeitraster" ausgewählt konnte es u.U. zu keinem sinnvollen Ergebnis kommen. Dieser Fehler wurde korrigiert.

**Taktausschluss auch bei teilweiser Abdeckung durch Marker:** Wurden Taktverläufe in Verbindung mit "ausgeschlossenen" Markern berechnet und der Parameter "Taktausschluss auch bei teilweiser Abdeckung durch Marker" aktiviert, konnte es vorkommen, dass Takte in Verbindung mit sehr kleinen Markern nicht ausgeschlossen wurden. Dies trat dann auf, wenn sehr kleine/kurze Marken in der Mitte eines Taktes lagen und nicht die Taktgrenzen nach oben oder unten überschritten wurden. Dieser Fehler wurde korrigiert.

**Automatisches Markersetzen über Schwellenwerte:** Während der Ausführung der Operation steht jetzt auch eine "Abbrechen"-Funktion zur Verfügung. Somit kann der Anwender diesen Berechnungsvorgang manuell abbrechen.

#### **1.8.2 Online-Messung**

**01dB Block Modus – Ergebnis mit Zeitlücken 1:** Lagen aufeinanderfolgende Blöcke z.B. fünf Sekunden vor dem Ende des letzten Blockes (Blöcke überlappten sich, z.B. nach automatischer Uhrzeit-Korrektur auf dem Schallpegelmesser), wurden diese Blöcke von NOISY nicht berücksichtigt. Die maximale Überlappung wurde jetzt von einer auf 10 Sekunden erhöht. Damit sollten keine Zeitlücken mehr aufgrund von Überlappungen über die automatische Uhrzeitkorrektur auftreten.

**01dB Block Modus – Ergebnis mit Zeitlücken 2:** Konnten Messblöcke vom Acoem-Gerät nicht ordnungsgemäß abgeschlossen werden, wurden diese von NOISY prinzipiell nicht berücksichtigt. Diesen unvollständigen Blöcken fehlte meistens die Ende-Uhrzeit (Bsp.-Dateiname: ..20180406 120000.cmg"). Testläufe haben gezeigt, dass aus diesen Blöcken in vielen Fällen trotzdem sinnvolle Messdaten ausgelesen werden können. Falls keine zusätzlichen Dateifehler auftreten, versucht NOISY diese jetzt auch mit zu übernehmen.

**"Online-Messung" Dialog - Erweiterung:** Die erste Zeile der Statistikliste wurde von der einfachen Uhrzeit-Angabe auf Datum und Uhrzeit Angabe erweitert. Gerade bei Dauermessungen über den "01dB Block Modus" kann es sehr hilfreich sein auch den aktuellen Tag (Datum) der laufenden Messung ablesen zu können, um eventuelle Geräteprobleme direkt visuell mitzubekommen.

#### **1.8.3 Robin-Auswertung**

**Robin – WEA-Listenauswertung:** Wurde über die Regelwerke "IEC 61400-11 (Edition 2.1) ... " oder "FGW... " ausgewertet, konnte es vorkommen, dass die gemittelten Breitbandspektren in der Listenausgabe das LIN-bewertete Spektrum anstatt des A-bewertete Spektrum aufgelistet hat. Dieser Fehler wurde korrigiert.

**Robin – WEA-Auswertung:** Die Fehlermeldung "Gleitkommadivision durch Null." konnte auftreten, falls Wind Bins gefunden wurden bei denen der Luftdruckverlauf nicht gesetzt wurde (auf den Wert Null gesetzt). Falls die Luftdruck-Messdaten in einem Wind Bin als Nullwerte vorliegen, wird er jetzt mit pRef besetzt um den Fehler abzufangen.

Robin – Tonhaltigkeit nach "DIN 45681": Über den Insider-Modus kann über die "IEC 61400-1 (Edition 2.1 – 2006-11)" wahlweise die Ermittlung der Tonhaltigkeit von der IEC auf die "DIN 45681: 2006-08" umgestellt werden.

**Robin – "LwA,p – Terz-/Oktav-Spektrum Liste (FGW)":** Die Oktav-Schallleistungspegel L<sub>WA,P</sub> der "L<sub>WA,P</sub> – Terz-/Oktav-Spektrum Liste (FGW)" wurden in den einzelnen Oktavbändern zu niedrig ausgegeben. Dieser Fehler wurde korrigiert.

Robin-Auswertung für "Kleine Windenergieanlagen": Wurde das Regelwerk "IEC 61400-11 (Edition 3.0 – 2012-11) – Kleine Windenergieanlagen" ausgewählt wurden die Windgeschwindigkeiten der Bins des Hintergrundgeräusches fälschlicherweise noch zusätzlich korrigiert (kz). Dies konnte zu einer Verschiebung der Hintergrund-Bins auf der Windgeschwindigkeits-Achse führen. Dieser Fehler wurde korrigiert.

## **1.8.4 Import/Export**

**Export von ASCII-Dateien:** In bestimmten Fällen konnte es durch Rundungsproblemen zu nicht korrekten Sekundenausgaben in der ASCII-Datei kommen. Dieser Fehler wurde korrigiert.

Import von DUO/FUSION/CUBE - Daten: Die Fehlermeldung "Fehler bei Bereichsprüfung!" bei defekten Acoem-Datensätzen konnte abgefangen werden. Ein Import kann in manchen Fällen jetzt trotzdem durchgeführt werden.

Import von ASCII-Dateien: Die "Startzeit" (Datum und Uhrzeit) im Dialog "Import von ASCII-Dateien" wurde sich über den Programmlauf hinweg nicht gemerkt und stand nach erneutem Programmstart immer auf dem aktuellen Datum und Uhrzeit. Dieser Fehler wurde korrigiert.

**Import von DUO/FUSION/CUBE – Daten:** Beim Wiederholten Import von ein und derselben Acoem-Datei konnte eine Fehlermeldung "Fehler bei Bereichsprüfung." erscheinen, inklusive eines Abbruches des Imports. Dieses Problem konnte beseitigt werden.

## **1.8.5 Sonstiges**

**FTP Parameter – Probleme mit dem Kennwort:** Bsp.-Szenario: Es wurde ein Kennwort mit einer Länge von 20 Zeichen eingegeben. Danach wurde das Setup gesichert und beim nächsten Öffnen des Setups wurde ein Kennwort angezeigt, welches nur noch acht Zeichen lang war. Die Anmeldung an den FTP-Server konnte damit nicht mehr erfolgreich durchgeführt werden. Dieses Problem konnte in bestimmten Konstellationen vorkommen, da die Verschlüsselungsroutine des Kennworts bei bestimmten Buchstabenkonstellationen zu einer Verkürzung des Kennworts führen konnte. Dieser Fehler wurde korrigiert.

**Marker-Liste – Fehlerhafte Position der Schaltflächen:** Die Schaltflächen "Hilfe", "Abgleichen" und "OK" auf dem Dialog "Marker-Liste" wurden bei Programm Schriftgrößen ungleich 9 Punkten nicht immer korrekt auf dem Dialog positioniert. Dieser Fehler wurde korrigiert.

Marker-Typen: Die maximale Anzahl der Zeichen für die Eingabespalte "Name" wurde von 15 auf 20 Zeichen erhöht.

# **2 Erweiterung des Aufnahmeteils**

Im Folgenden wollen wir die Änderungen und zusätzlichen Möglichkeiten aufführen, die dem Programm und Ihnen als Anwender während der Messung mit Ihrem Schallpegelmesser zu Gute kommen.

## **2.1 Online-Messungen mit Schallpegelmessern der Fa. SVANTEK**

Gemeinsam mit unserem Partner SVANTEK bieten wir Ihnen ein umfassendes Sortiment an Schallmesstechnik. Aufbauend auf jahrzehntelanger Erfahrung im Bereich Akustik liegt die Kernkompetenz von SVANTEK in der Entwicklung und Herstellung von professionellen Messgeräten für die Messung und Analyse von Schall und Vibrationen.

Über den Gerätetyp "Serielles Standardgerät" können die Schallpegelmesser der Fa. Svantek problemlos für eine Online-Messung mit eingebunden werden. Die Schallpegelmesser der Fa. Svantek können im Sekundentakt online Schallpegelwerte über die serielle Schnittstelle an NOISY übertragen. Für diese Online-Messmöglichkeit haben wir schon fertige Setups mit beigelegt ("SvantekXXX.nss", "SvantekXXXauto.nss").

Bei einer Online-Aufzeichnung kann mit den Svantek-Geräten eine maximale Aufnahmerate von einer Sekunde erreicht werden.

Hinweis: Um eine Kommunikation zwischen Svantek-Schallpegelmessgerät und dem PC herzustellen, ist ein serielles Anschlusskabel notwendig. Z.B. "SVANTEK SV55"

## **2.2 "01dB Block Modus" - FTP-Download Geschwindigkeiten optimiert**

Werden Messdaten von Schallpegelmesser der Fa. Acoem über den "01dB Block Modus" im klassischen Sinne über einen FTP-Server in das NOISY übertragen, müssen diese Messdaten zuerst vom FTP-Server heruntergeladen werden. Dieser Download-Vorgang konnte soweit optimiert werden, dass es bei bestimmten Konstellationen zu einer enormen Geschwindigkeitszunahme kommen konnte. Die Downloadzeiten können abhängig vom Typ des FTP-Servers bis zum Faktor 10 verkürzt werden. Unter anderem wurde die Puffergröße von 4096 auf 8192 Byte erhöht.

# **3 Erweiterung des Auswerteteils**

Im Folgenden wollen wir die Änderungen und zusätzlichen Möglichkeiten aufführen, die dem Programm und Ihnen als Anwender während der Auswertung Ihrer Messdaten zu Gute kommen.

## **3.1 "Automatisches Markersetzen" über Teilzeiten**

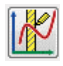

Die Funktion "Automatisches Markersetzen" wurde durch einen weiteren Modus "über Teilzeiten" erweitert. Hierüber können sehr flexibel mehrere Teilzeiten für jeden Wochentag einzeln spezifiziert und automatisch markiert werden. Die Definition der einzelnen Teilzeiten kann im Minutenraster definiert werden. Über die Schaltfläche "Automatisches Markersetzen" auf der Werkzeugleiste wird der Dialog "Automatisches Markersetzen" geöffnet.

| <b>Automatisches Markersetzen</b> |                          |         |                      |                   |                         |                         |                  |                   |                                                |               |                          |       |               |       | $\mathbf{x}$          |
|-----------------------------------|--------------------------|---------|----------------------|-------------------|-------------------------|-------------------------|------------------|-------------------|------------------------------------------------|---------------|--------------------------|-------|---------------|-------|-----------------------|
| Modus:                            |                          |         | über Teilzeiten<br>۰ |                   |                         |                         |                  |                   |                                                |               |                          |       |               |       |                       |
| Anzahl der Teilzeiten:            |                          |         | 3                    |                   | $\frac{1}{x}$           |                         |                  |                   |                                                |               |                          |       |               |       |                       |
|                                   | <b>Teilzeit 1</b>        |         |                      | <b>Teilzeit 2</b> |                         |                         |                  | <b>Teilzeit 3</b> |                                                |               |                          |       |               |       |                       |
|                                   | vonbis                   |         |                      |                   |                         |                         | vonbis           |                   |                                                |               | vonbis                   |       |               |       |                       |
| Sonntag:                          | $\Box$                   | 06:30   | ÷                    | 09:30             | $\div$                  | $\Box$                  | 12:15            | ÷                 | 13:45                                          | $\div$        |                          | 17:30 | ÷             | 20:15 | $\div$                |
| <b>Montag:</b>                    | $\overline{v}$           | 06:30   | $\frac{1}{\sqrt{2}}$ | 09:30             | $\frac{1}{x}$           | $\overline{\mathsf{v}}$ | 12:15            | ÷                 | 13:45                                          | $\frac{1}{x}$ | $\overline{\mathsf{v}}$  | 17:30 | $\frac{4}{7}$ | 20:15 | $\frac{1}{x}$         |
| Dienstag:                         | $\overline{\mathcal{L}}$ | 06:30   | ÷                    | 09:30             | $\div$                  |                         | $\sqrt{ }$ 12:15 | $\div$            | 13:45                                          | $\div$        | $\overline{\mathcal{L}}$ | 17:30 | $\div$        | 20:15 | $\frac{1}{x}$         |
| <b>Mittwoch:</b>                  | $\overline{\mathsf{v}}$  | 06:30   | $\frac{4}{7}$        | 09:30             | $\frac{1}{\sqrt{2}}$    | $\overline{v}$          | 12:15            | ÷                 | 13:45                                          | $\div$        | $\overline{\mathsf{v}}$  | 17:30 | $\frac{1}{x}$ | 20:15 | $\frac{1}{\sqrt{2}}$  |
| Donnerstag:                       | V                        | 06:30   | ᆃ                    | 09:30             | $\frac{1}{\sqrt{2}}$    | $\overline{\mathsf{v}}$ | 12:15            | ÷                 | 13:45                                          | $\frac{1}{x}$ | $\overline{v}$           | 17:30 | $\frac{1}{x}$ | 20:15 | $\frac{1}{x}$         |
| Freitag:                          | $\overline{\mathcal{L}}$ | 06:30   | $\div$               | 09:30             | ÷                       | $\overline{\mathsf{v}}$ | 12:15            | ÷                 | 13:45                                          | $\div$        | $\overline{\mathcal{L}}$ | 17:30 | $\div$        | 20:15 | $\frac{\star}{\star}$ |
| Samstag:                          | П                        | 06:30   | $\frac{4}{7}$        | 09:30             | $\frac{1}{\sqrt{2}}$    | П                       | 12:15            | ÷                 | 13:45                                          | $\frac{1}{x}$ |                          | 17:30 | $\frac{1}{x}$ | 20:15 | $\frac{1}{\sqrt{2}}$  |
| Markertyp:                        |                          | Marke 1 |                      |                   | Marke <sub>2</sub><br>۰ |                         |                  |                   | Marke <sub>3</sub><br>$\overline{\phantom{a}}$ |               |                          |       |               |       | ۰                     |
|                                   |                          |         |                      |                   |                         |                         |                  |                   |                                                |               |                          |       |               |       |                       |
|                                   |                          |         |                      |                   |                         |                         |                  |                   |                                                |               |                          |       |               |       |                       |
| OK<br>Abbrechen                   |                          |         |                      |                   |                         |                         |                  |                   |                                                |               |                          |       |               |       | ы                     |

*Bild 3.13: Automatisches Markersetzen über Teilzeiten* 

Neben den Modi "über Schwellenwerte" und "über Tageszeiten" steht jetzt ein weiterer Modus "über Teilzeiten" zur Verfügung.

Über das Auswahlfeld "Anzahl der Teilzeiten:" kann die max. Anzahl der unterschiedlichen Teilzeiten vorgegeben werden. Die Anzahl der Teilzeiten kann zwischen einer und maximal sechs Teilzeiten definiert werden. Jede Teilzeit wird über eine eigene Spalte spezifiziert. Jede Teilzeit kann für jeden Wochentag einzeln spezifiziert werden. Sie kann einzeln aktiviert/deaktiviert und mit einer Start- und Enduhrzeit definiert werden. Die Uhrzeiten können

im Minutenraster vorgegeben werden. Wird zu einer Startuhrzeit eine kleinere Enduhrzeit spezifiziert, wird diese automatisch für den Folgetag festgelegt und die Markierung kann über einen Tageswechsel hinweggesetzt werden (z.B. Nachtzeit von 22:00 bis 06:00 Uhr).

Jeder einzelnen Teilzeitspalte kann ein explizierter Markertyp zugewiesen werden. Markertypen sollten vorab sinnvoll vorbesetzt werden, um eine klare Zuweisung vornehmen zu können.

Als Eingabehilfen für die Teilzeiten steht ein PopUp-Menü (rechte Maustaste) zur Verfügung.

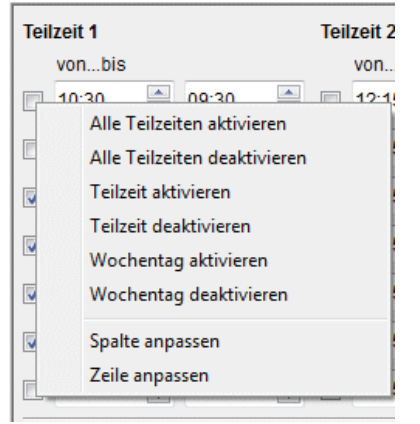

*Bild 3.14: Automatisches Markersetzen über Teilzeiten: PopUp-Menü* 

Folgende Menüeinträge stehen zur Verfügung:

- "Alle Teilzeiten aktivieren": Alle Teilzeiten werden für jeden Tag in der Woche aktiviert.
- "Alle Teilzeiten deaktivieren": Alle Teilzeiten werden für jeden Tag in der Woche deaktiviert.
- "Teilzeit aktivieren": Die aktuell ausgewählte Teilzeitspalte wird für jeden Tag in der Woche aktiviert.
- "Teilzeit deaktivieren": Die aktuell ausgewählte Teilzeitspalte wird für jeden Tag in der Woche deaktiviert.
- "Wochentag aktivieren": Der aktuell ausgewählte Wochentag wird für jede Teilzeit aktiviert.
- "Wochentag deaktivieren": Der aktuell ausgewählte Wochentag wird für jede Teilzeit deaktiviert.
- "Spalte anpassen": Der Inhalt des aktuell ausgewählten Eingabeelements (Aktivierung, Teilzeitbeginn, Teilzeitende) wird für alle Wochentage in der Teilzeitspalte übernommen.
- "Zeile anpassen": Der Inhalt des aktuell ausgewählten Eingabeelements (Aktivierung, Teilzeitbeginn, Teilzeitende) wird für alle restlichen Teilzeiten in der Wochentagespalte übernommen.

M

Über die Schaltflächen "Öffnen einer Markersetzen-Parameterdatei" und "Speichern einer Markersetzen-Parameterdatei unter …" kann der komplette Dialoginhalt über eine Parameterdatei besetzt oder abgespeichert werden. Somit können unterschiedliche Konstellationen ("Wochenpläne") spezifiziert und als solche in Dateien abgelegt und für weitere Auswertungen wieder geöffnet werden.

Über die Schaltfläche "OK" wird der Dialog geschlossen und das automatische Markersetzen durchgeführt.

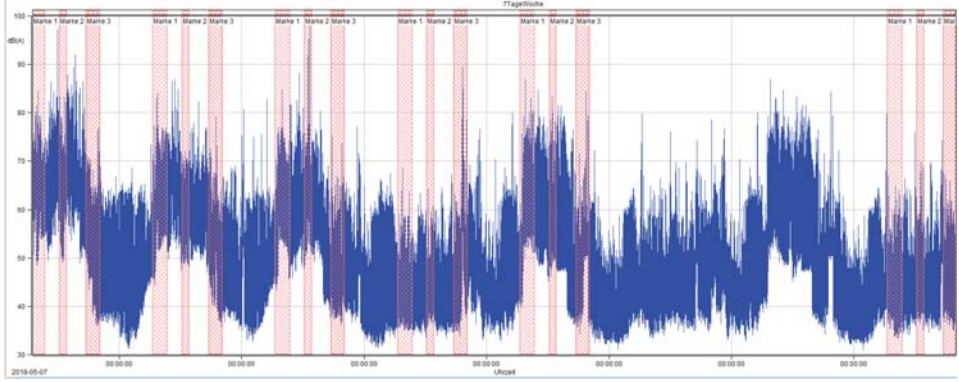

*Bild 3.15: Automatisches Markersetzen über Teilzeiten* 

Die Markierungen werden über die Pegelverlauf-Auswertung grafisch aufgetragen und können dann z.B. für unterschiedliche Listen-Auswertungen herangezogen werden.

## **3.2 Wochentag in der Cursorzeile**

Wird der Parameter "Datum-Ausgabe in der Pegelverlauf Auswertung" über "Einstellung der Umgebung auf der Seite "Auswertung" aktiviert, wird jetzt auch der Wochentag in der Cursorzeile mit ausgegeben.

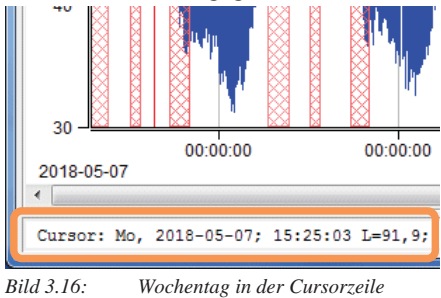

## **3.3** Lauteste "Stunde"

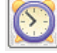

auteste Stunde

## **3.3.1 Lauteste "Stunde" der Nacht**

Die Ermittlung der "Lautesten Stunde" wurde über einen weiteren Parameter erweitert, so dass jetzt auch explizit die Lauteste Stunde der Nacht über einen zu definierten Nachtzeitraum ermittelt werden kann.

Über das Menü "Eingabe | Statistik" wird der Dialog "Statistik konfigurieren" geöffnet. Auf der Seite "Lauteste" kann die Ermittlung der "Lautesten Stunde" konfiguriert werden.

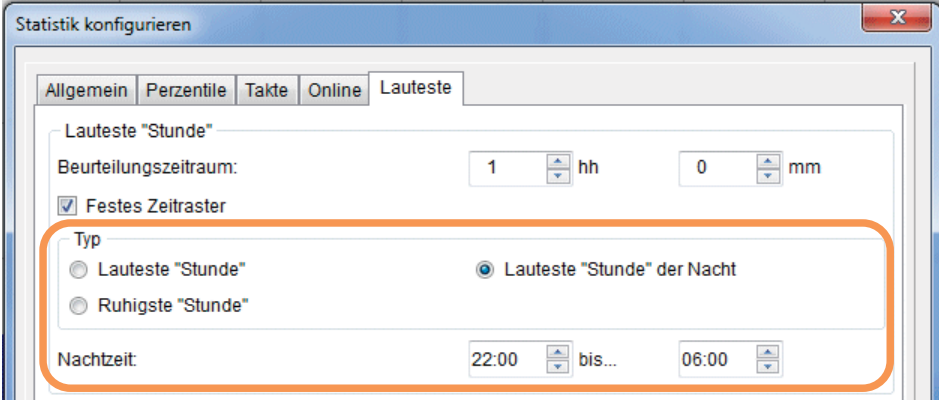

*Bild 3.17: Statistik konfigurieren: Seite "Lauteste"* 

Neben den Ermittlungstypen "Lauteste Stunde" und "Ruhigste Stunde" kann jetzt auch die "Lauteste Stunde der Nacht" ausgewählt werden. Wird dieser Typ ausgewählt, kann zusätzlich die "Nachtzeit" über den Beginn- und Ende-Uhrzeit spezifiziert werden. Damit wird bei der Ermittlung der "Lautesten Stunde der Nacht" nur dieser Nachtzeitraum berücksichtigt.

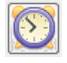

Die Ermittlung der "Lautesten Stunde" wird über die Schaltfläche "Lauteste Stunde ermitteln" veranlasst. Das Ergebnis wird durch das Setzen von "Bezugscursor" und "Cursor" markiert.

#### **3.3.2 Beschleunigung der Ermittlung**

Allgemein konnte die Ermittlung/Berechnung der "Lautesten Stunde" insgesamt durch Optimierungsarbeiten wesentlich beschleunigt werden (Faktor > 50). Gerade bei größeren Messungen, z.B. über mehrere Tage, macht sich diese Beschleunigung extrem positiv bemerkbar!

HIII

# **3.4 Erweiterung der Funktion "Tabelle erstellen"**

#### **3.4.1 Abbruch-Möglichkeit während der Generierung der Tabelle**

Während des Prozesses "Tabelle erstellen" besteht jetzt die Möglichkeit, dass der Anwender während des Vorganges der Erstellung, diesen über eine Schaltfläche abbrechen kann.

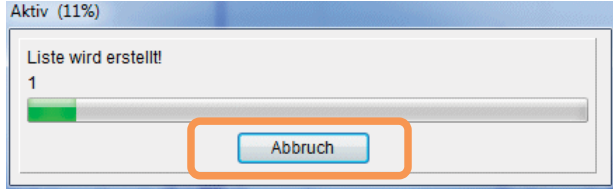

*Bild 3.18: Tabelle erstellen: Vorgang-Dialog* 

Nach einem Abbruch wird die bis zu diesem Zeitpunkt generierte Liste angezeigt.

#### **3.4.2 Beschleunigung der Funktion ..Tabelle erstellen"**

Die Funktion "Tabelle erstellen" konnte über Optimierungsarbeiten um den Faktor > 10 beschleunigt werden. Zusätzlich konnte das Öffnen der Ergebnisdatei im Textviewer bei größeren Messungen um den Faktor 2 beschleunigt werden.

## **3.5** Optimierung der Funktion "Projekt anhängen"

Die Funktion "Projekt anhängen" konnte gerade für das Generieren von größeren Projekten (mehrere Tage) aus kleinen Unterprojekten wesentlich beschleunigt werden.

### **3.5.1 Beschleunigung der Funktion "Projekt anhängen"**

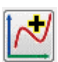

Die Funktion "Projekt anhängen" konnte über mehrere unterschiedliche Optimierungsarbeiten wesentlich beschleunigt werden. Folgende Optimierungen wurden durchgeführt:

- Optimierung der Anhängefunktion für Breitbandspektren (\*.nsp). Hier konnte eine Beschleunigung bis zu einem Faktor 10 über gepufferte Dateizugriffe erreicht werden. Zusätzlich konnte eine Zeit-Optimierung für mehrere Projekte über einen Aufruf (Multiselect) über intelligentes Dateimanagement erreicht werden.
- Optimierung der Anhängefunktion für mehrere Projekte über einen Aufruf (Multiselect) in Verbindung mit vielen oder großen Audio-Wave-Dateien. Je nach Anzahl und Größe der Audio-Wave-Dateien konnte hier eine wesentliche Beschleunigung über ein intelligentes Dateimanagement erreicht werden.

x Optimierung der Anhängefunktion für Markeninformationen (\*.nma). Hier konnte eine weitere Beschleunigung über gepufferte Dateizugriffe erreicht werden.

#### **3.5.2 Abbruch-Möglichkeit während der Generierung des Projektes**

Während des Prozesses "Projekt anhängen" besteht jetzt die Möglichkeit, dass der Anwender während des Vorganges der Projektgenerierung, diesen über eine Schaltfläche abbrechen kann.

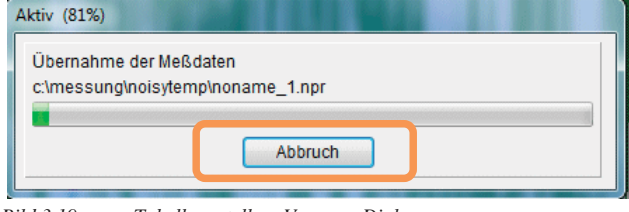

*Bild 3.19: Tabelle erstellen: Vorgang-Dialog* 

#### **3.5.3 Weitere Optimierungen**

Eine Hinweismeldung konnte die Funktion anhalten, obwohl es danach grundsätzlich weitergehen konnte. Dies hat besonders beim Aneinanderhängen von mehreren Projekten gestört und wird jetzt in diesem Fall unterdrückt. Der Prozess wird somit diesbezüglich nicht unterbrochen.

## **3.6** Beschleunigung der Funktion "Terz-/Oktav-Band Zeit**verlauf"**

Wird die Funktion "Terz-/Oktav-Band Zeitverlauf" aktiviert, um einzelne Breitbandbänder als Zeitverlauf darzustellen, konnte dieses Zeichnen in bestimmten Fällen sehr lange dauern. Vor allem wenn sich im Zeitverlauf Zeitlücken befanden (z.B. nach der Funktion "Projekt anhängen"), konnte es zu relativ langen Zeichenroutinen führen. Hier konnten wir, durch Optimierungsarbeiten der Funktion, eine wesentlichen Beschleunigung erreichen.

# **4 Erweiterung der Option 10: RoBin für Windenergieanlagen**

Für die schalltechnische Vermessung von Windenergieanlagen steht die Option 10: RoBin zur Verfügung. In Verbindung mit spezieller eigener Messhardware kann NOISY für die schalltechnische Vermessung von Windenergieanlagen direkt verwendet werden. Alternativ lässt sich NOISY jedoch auch als reine Auswerteversion hierfür verwenden.

## **4.1 WindBin-Liste inklusive Tonspektrum-Index**

Über die "WindBin-Liste – Betriebsgeräusch" (Edition 2.1) wird jetzt zusätzlich über die Spalte "Wind Bin" neben der Bin-Nummer auch der Index des hinterlegten Tonspektrums mit ausgegeben (z.B. "5#11"). Der Index wird über das Zeichen "#" an die Bin-Nummer mit angehängt.

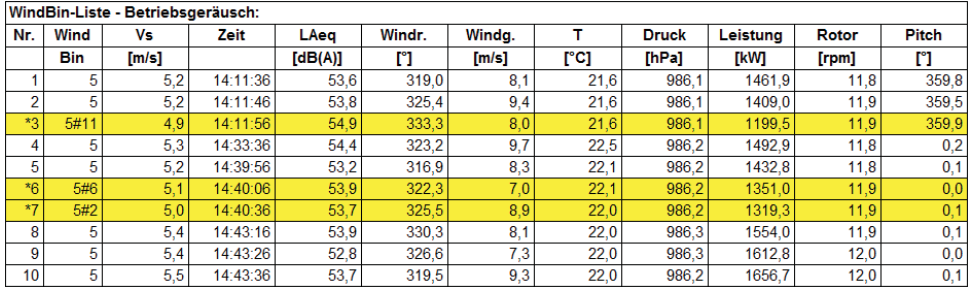

*Bild 4.20: WindBin-Liste - Betriebsgeräusch* 

Über den Tonspektrum-Index kann somit sehr leicht das dazugehörige Bin und somit z.B. auch die zeitliche Lage des Bins ermittelt werden, welches für die Tonhaltigkeits-Ermittlung mit herangezogen wurde.

## **4.2 Definition des Windrichtungskanals in der Option ,,11. RoBin – Messung"**

Die Messversion RoBin (Option "11. RoBin – Messung") setzt ausgewählte RoBin-Parameter für die Online-Messung auf feste Werte. Dies wird aus Gründen der Minimierung von manuellen Eingabefehlern gerechtfertigt. Diese Parameter-Konfigurationen sind dann im Programm der Mess-Lizenz auch für den Anwender nicht mehr zugänglich.

Der Parameter für die Kanaldefinition der Windrichtung wurde jetzt auch wieder für die Messversion zugänglich gemacht. Somit kann direkt für die Online-Messung der Windrichtungskanal von der Meteo-Messsensorik (10 m Höhe) auf die Windrichtungssensorik der Gondel umgestellt werden.

Der Parameter "Windrichtung [DEG]:" wird über das Menü "Einstellungen | RoBin - WEA" im Dialog "WEA-Messung/-Auswertung konfigurieren" auf der Seite "Kanäle" zur Verfügung gestellt.

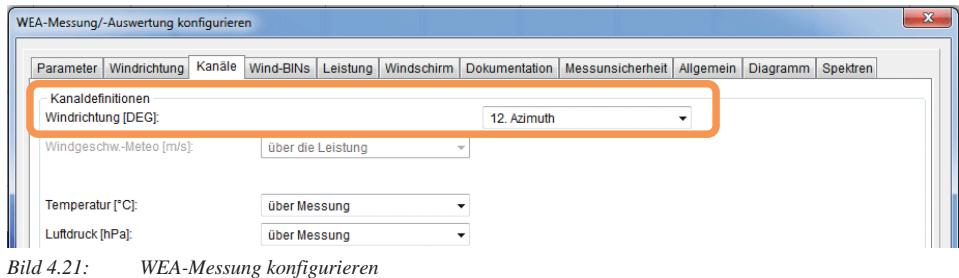

Notizen:

Wölfel Monitoring Systems GmbH + Co. KG Tel:+49/931 49 708 500 – Fax: +49/931 – 49 708 590 – E-Mail: wms@woelfel.de Februar 2019 – Änderungen vorbehalten

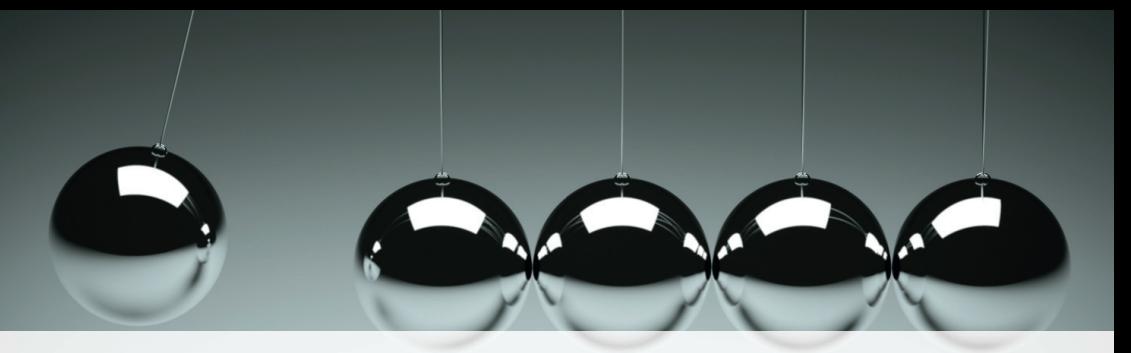

# Was bewegt Wölfel?

Schwingungen, Strukturmechanik und Akustik – das ist die Welt von Wölfel. In dieser Welt sind wir die Experten. Sie ist unser Zuhause. Über 90 Mitarbeiter geben hier täglich ihr Bestes für die Zufriedenheit unserer Kunden. Seit mehr als vier Jahrzehnten unterstützen wir Sie weltweit mit Ingenieurleistungen und Produkten zur Analyse, Prognose und Lösung schwingungs- und schallinduzierter Aufgaben.

Sind Schwingungen wirklich überall? Ja! Darum brauchen wir ebenso vielfältige Lösungen! Ob als Ingenieurdienstleistung, als Produkt oder als Software – für jede Schwingungs- oder Lärmaufgabe gibt es eine spezifische Wölfel-Lösung, wie beispielsweise

- simulationsgestützte Auslegungen von Anlagen und Kraftwerken gegen Erdbeben
- Messungen der Schallemissionen von Windenergieanlagen
- universelle Mess-Systeme für Schall und Erschütterungen
- **·** Lärmschutzgutachten und Schadstoffprognosen
- dynamische Insassen-Simulationen im Automobil und im Flugzeug
- und viele weitere branchenspezifische Wölfel-Lösungen ...

**Wölfel-Gruppe** Max-Planck-Straße 15 / 97204 Höchberg Tel.: +49 931 49708 0 / Fax: +49 931 49708 150 info@woelfel.de / **www.woelfel.de**

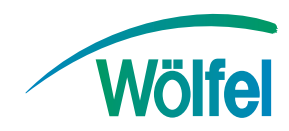